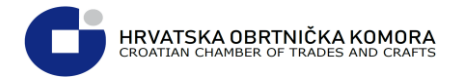

# Proces odobravanja i izdavanje e-propusnica- poslodavci

## Sadržaj

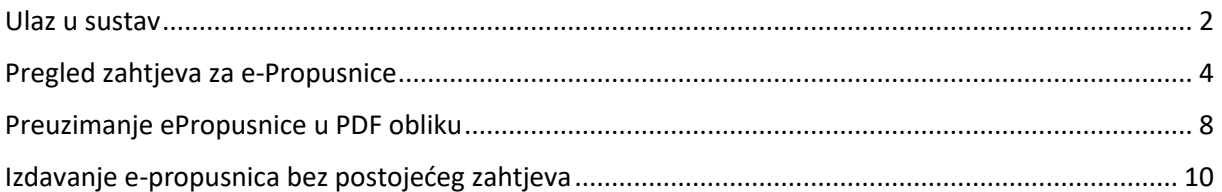

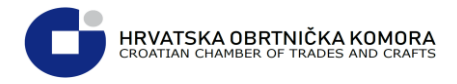

## <span id="page-1-0"></span>Ulaz u sustav

### **U internetskom pregledniku upišite adresu [https://epropusnice.gov.hr](https://epropusnice.gov.hr/)**

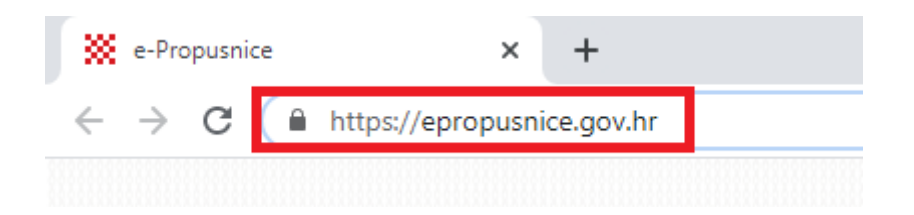

**Sa ponuđene liste odaberite: Ulaz za poslodavce**

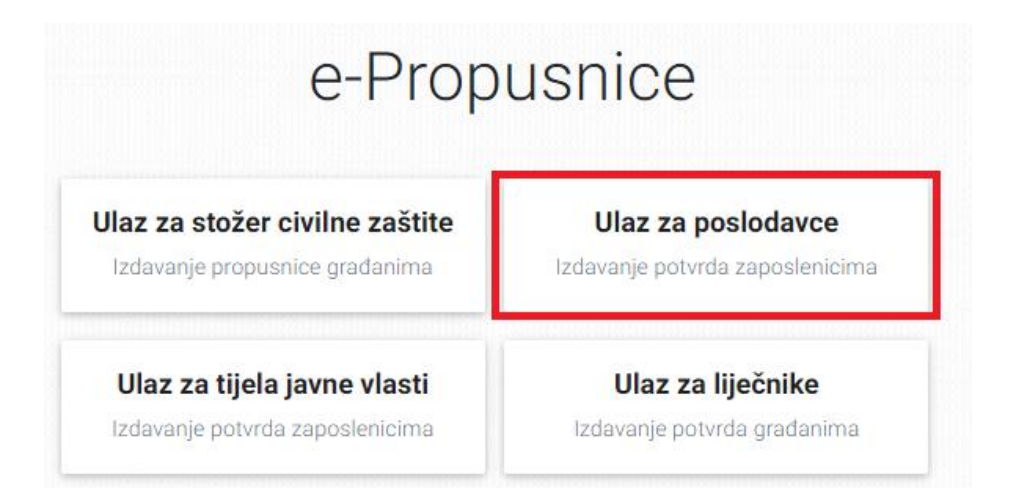

 **Sustav koristi Nacionalni identifikacijski i autentifikacijski sustav (NIAS) i za prijavu morate dozvoliti autentifikaciju i pristup Vašim osobnim podacima**

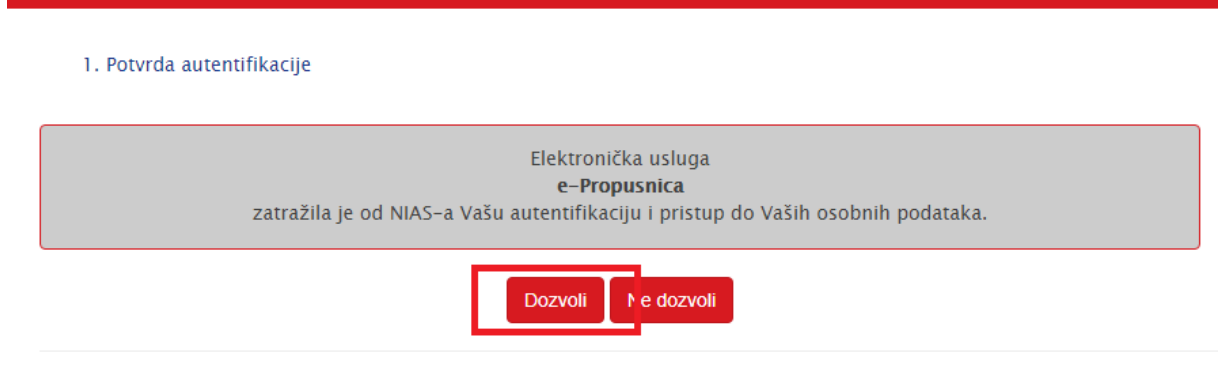

Copyright © 2020 Vlada Republike Hrvatske. Sva prava pridržana.

NIAS - Nacionalni identifikacijski i autentifikacijski sustav

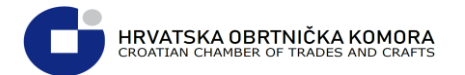

 **Za postojeće korisnike e-Građana prijava je moguća korištenjem ePass korisničkog imena i lozinke koje izdaje FINA**

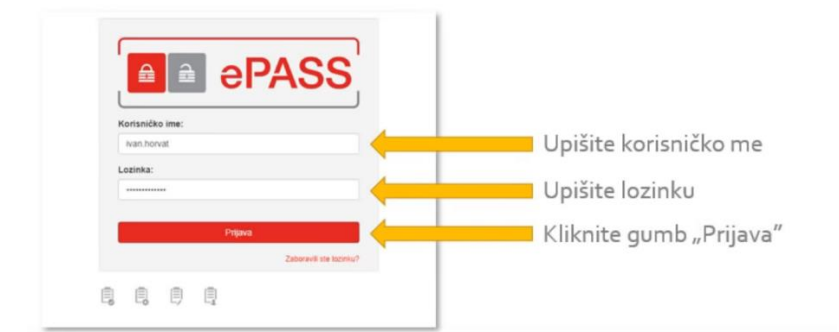

 **Ukoliko nemate ePass korisničke podatke, moguća je prijava putem token uređaja i aplikacija poslovnih banaka**

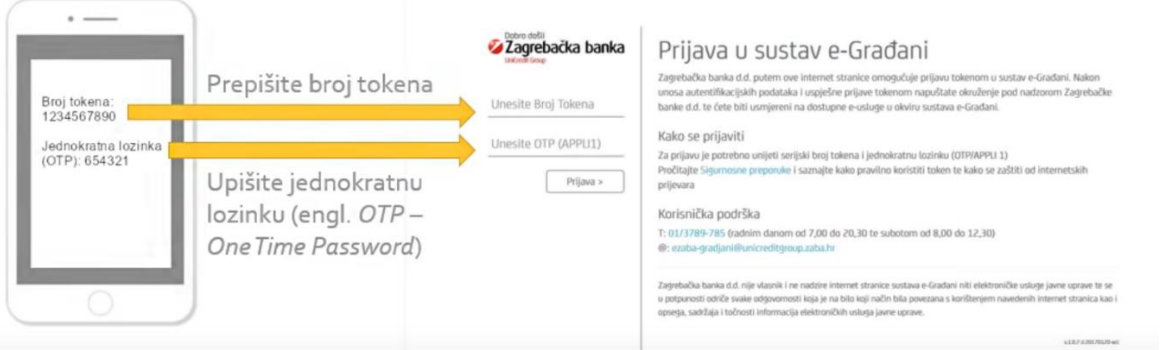

#### **Sa liste vjerodajnica je potrebno odabrati onu kojom se želite spojiti**

Za nastavak autentifikacijskog postupka potrebno je odabrati poveznicu "Prijava" koja se nalazi pored željenog izdavatelja vjerodajnice i načina prijave. Napomena: Popis sadrži samo one vjerodajnice koje ispunjavaju minimalnu razinu sigurnosti za pristup e-usluzi na koju se želite prijaviti.

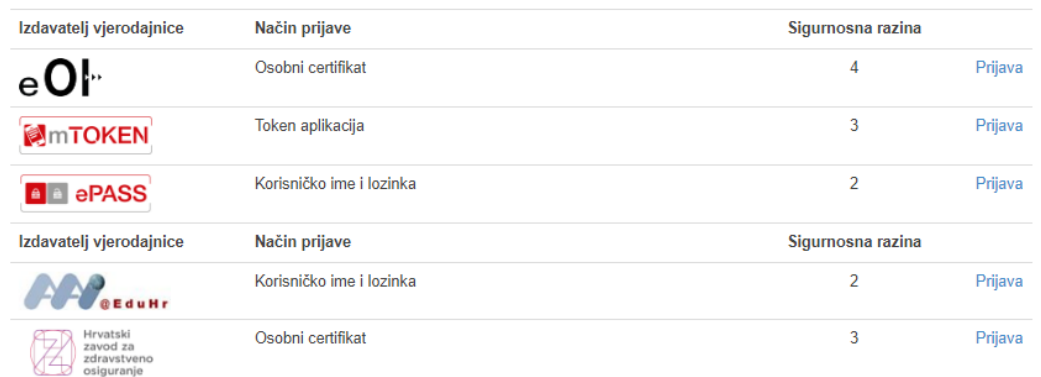

Lista prihvatljivih vjerodajnica

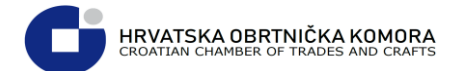

#### **Nakon uspješne prijave vidimo početni ekran sustava e-propusnice**

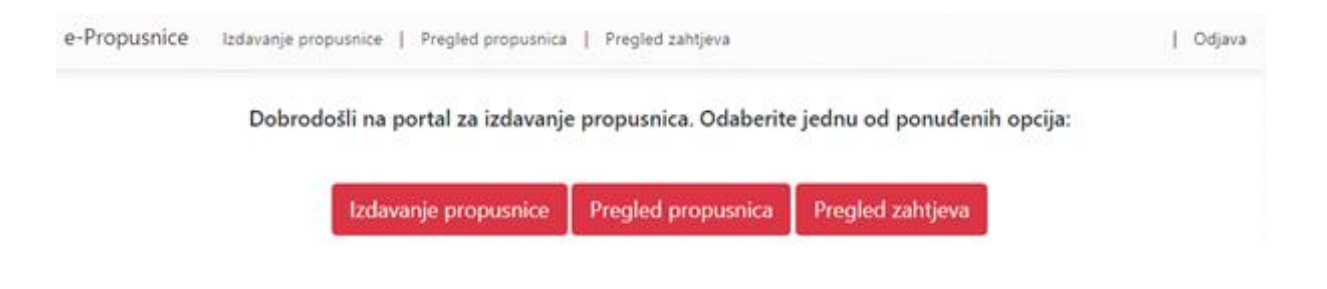

## <span id="page-3-0"></span>Pregled zahtjeva za e-Propusnice

**Za pregled zahtjeva koji čekaju odobrenje, odaberite : Pregled zahtjeva**

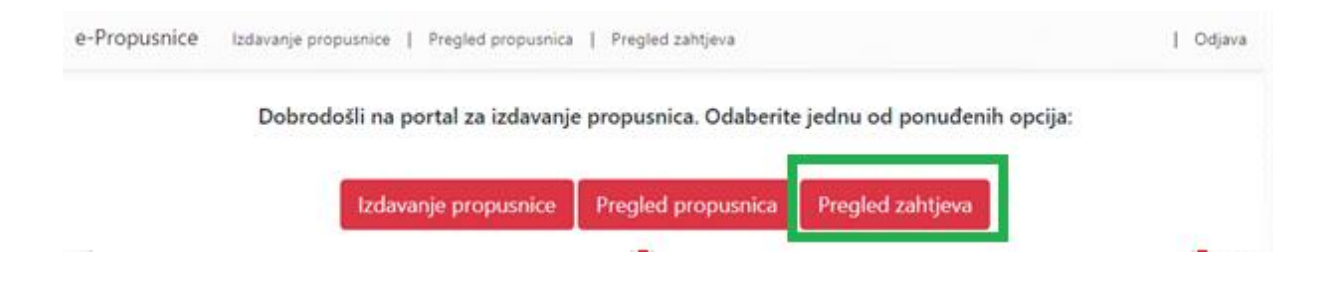

Na slijedećem prikazu možete pregledati sve zahtjeve za e-propusnicom i njihove statuse

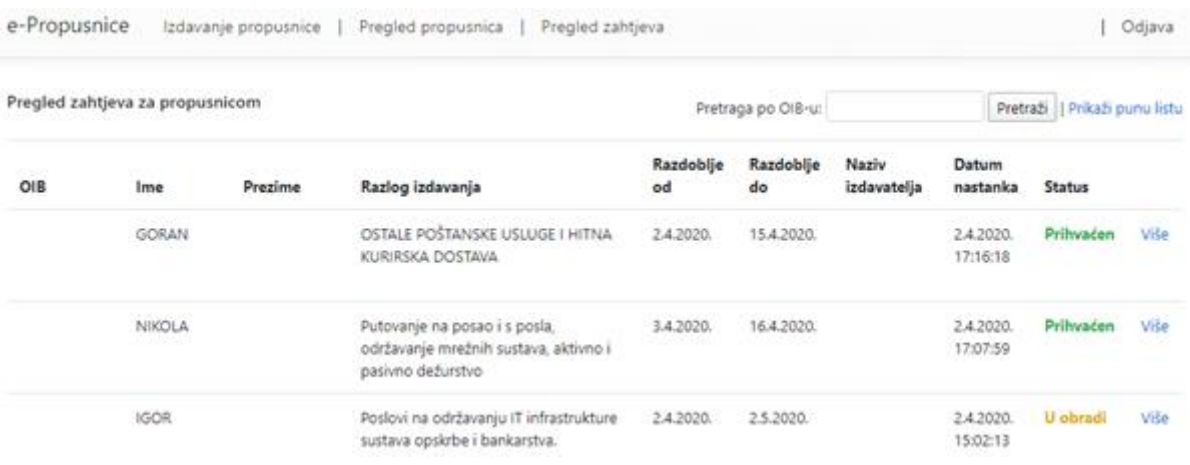

### **≯ Za odobrenje zahtjeva koji je U obradi, kliknite na poveznicu "Više" koja se nalazi uz navedeni zahtjev**

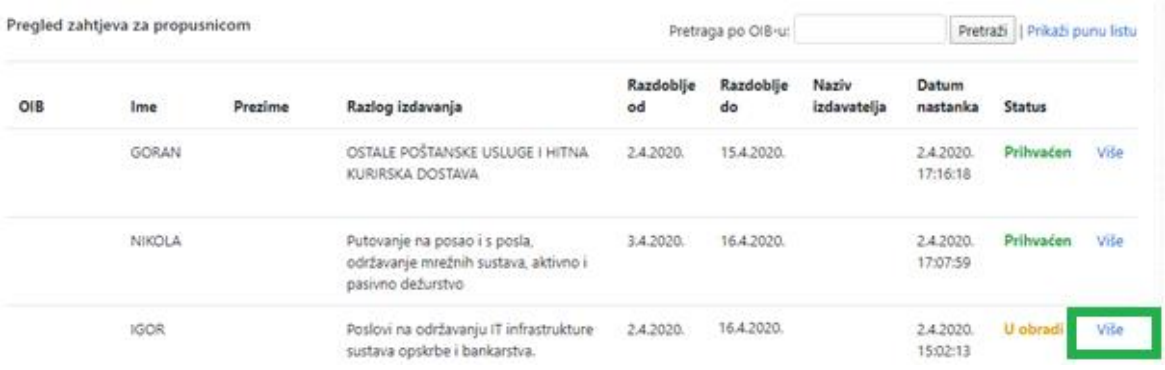

#### **Ovdje vidimo detalje zahtjeva u obradi**

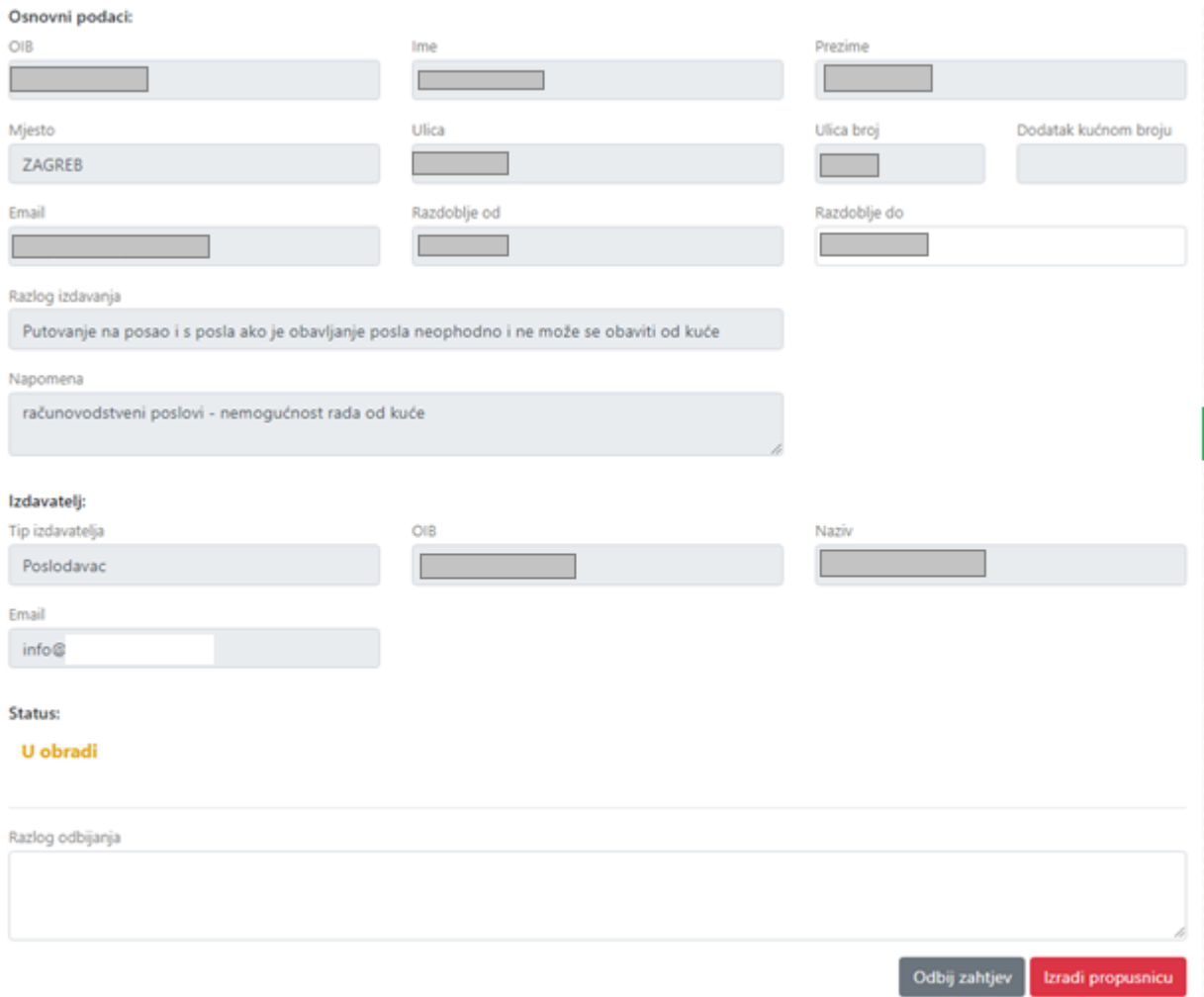

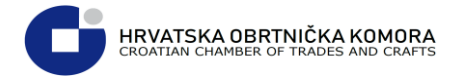

## **Ukoliko želimo odobriti propusnicu kliknemo na poveznicu: Izradi poveznicu**

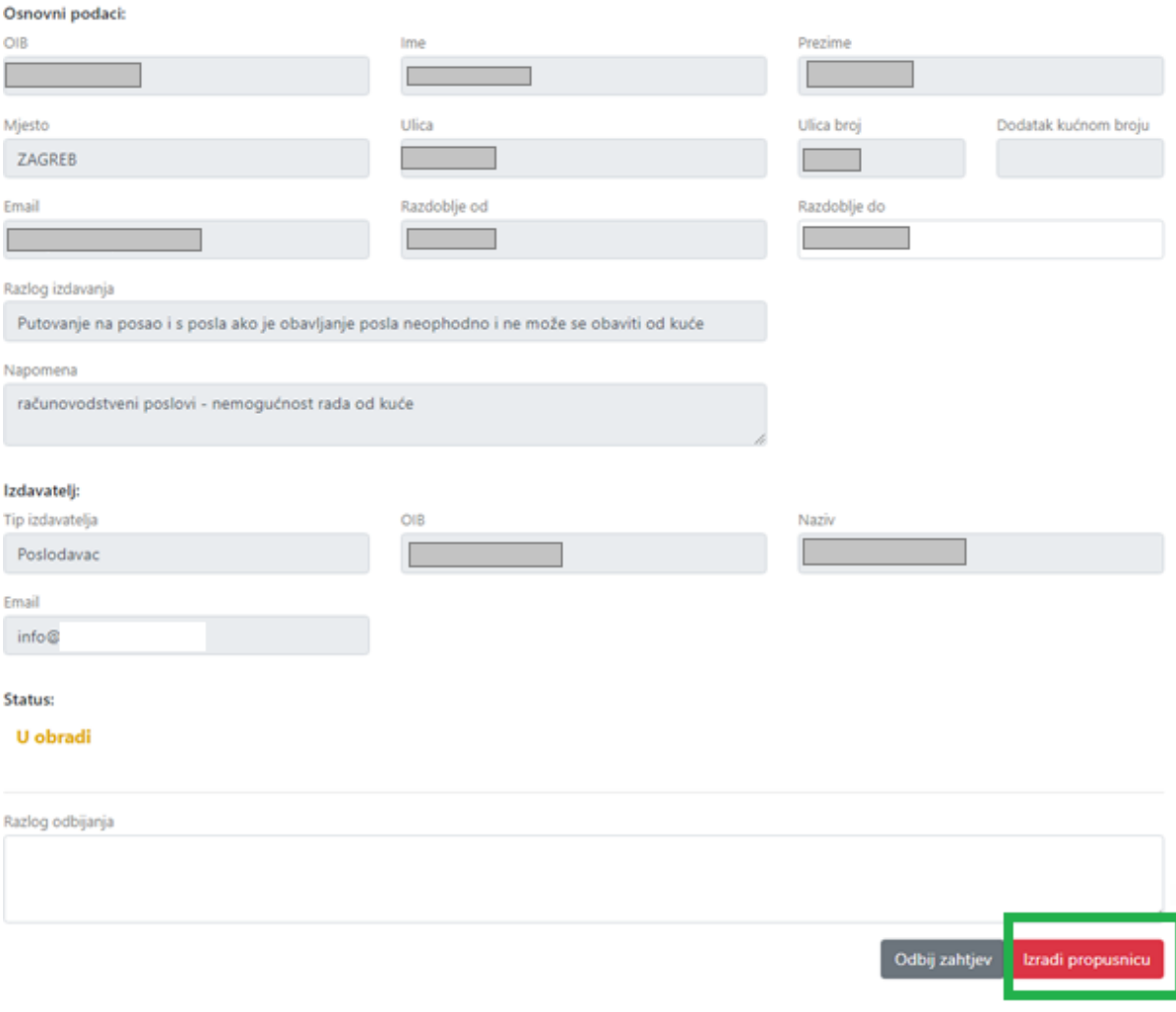

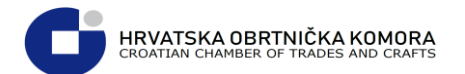

Nakon odabira "Izradi propusnicu" dolazimo na ekran na kojem vidimo da je propusnica izdana i važeća

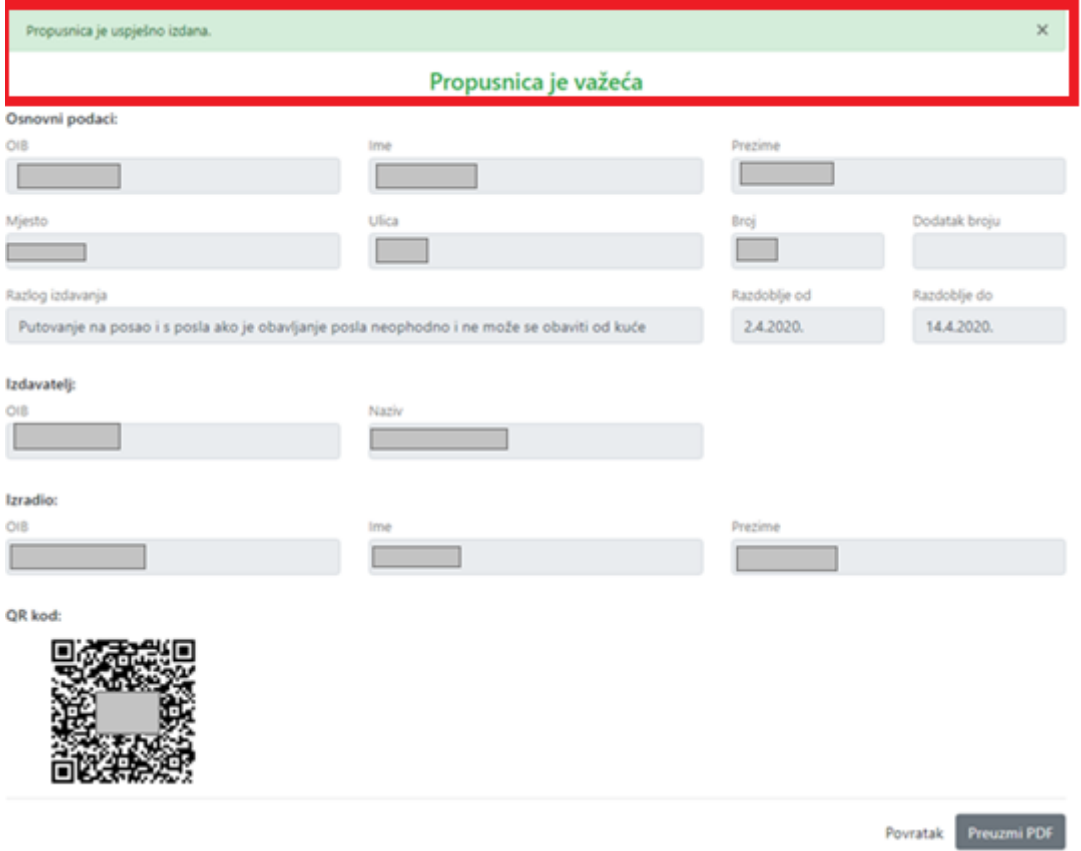

**Ako dobijemo obavijest da je propusnica uspješno izdana, a da nije važeća, znači da je istekla ili je datum odobrene propusnice u budućnosti**

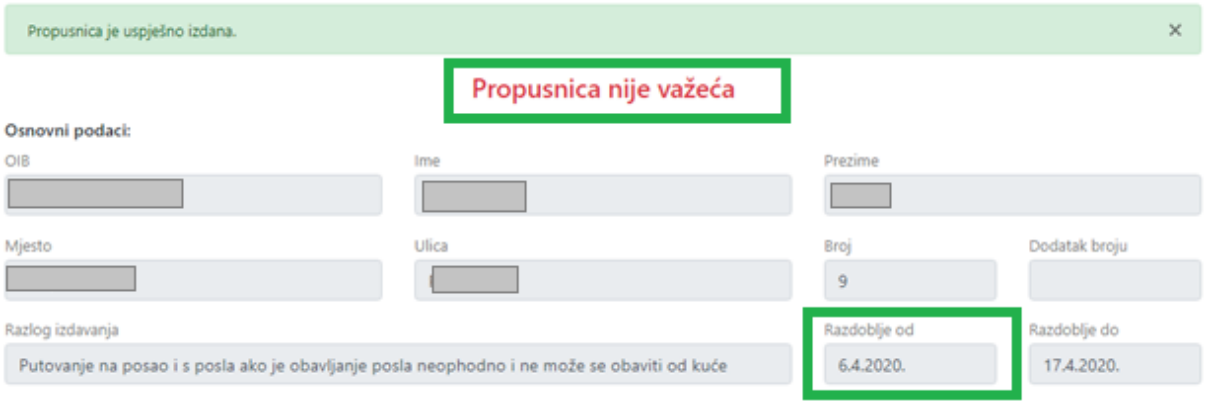

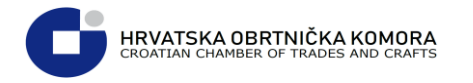

## <span id="page-7-0"></span>Preuzimanje ePropusnice u PDF obliku

**Nakon izdavanja propusnice, ista se može spremiti u PDF obliku**.

## **Pritiskom na "Preuzmi PDF" e-propusnica se preuzima na lokalno računalo**

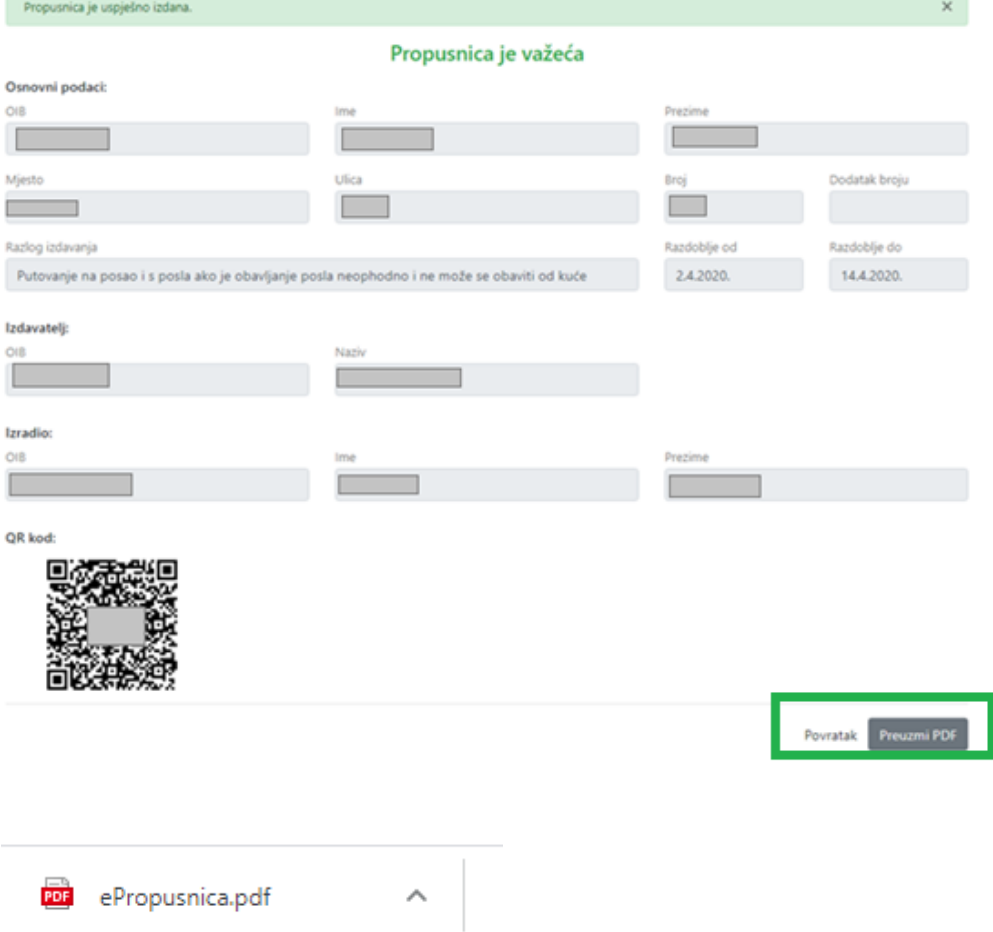

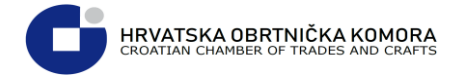

#### Nakon što otvorimo preuzetu e-Propusnicu, ona izgleda ovako:

#### **Propusnica**

Temeljem čl. II. i čl. III. Odluke o zabrani napuštanja mjesta prebivališta i stalnog boravka, koja je stupila na snagu dana 23. ožujka 2020.

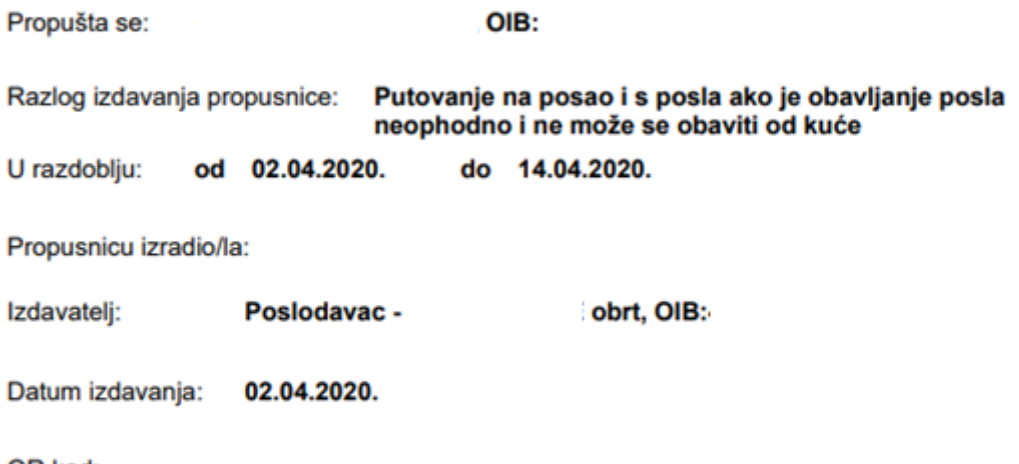

QR kod:

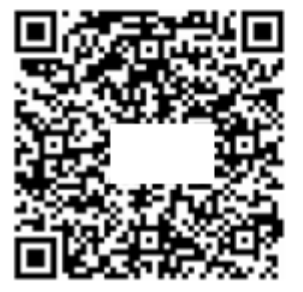

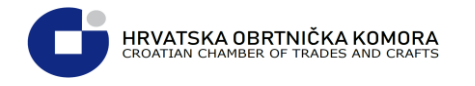

## <span id="page-9-0"></span>Izdavanje e-propusnica bez postojećeg zahtjeva

**Poslodavac može izdati e-propusnicu i bez zahtjeva djelatnika.**

 **Na početnoj stranici e-propusnica<https://epropusnice.gov.hr/Home> odaberite "Izdavanje propusnica**"

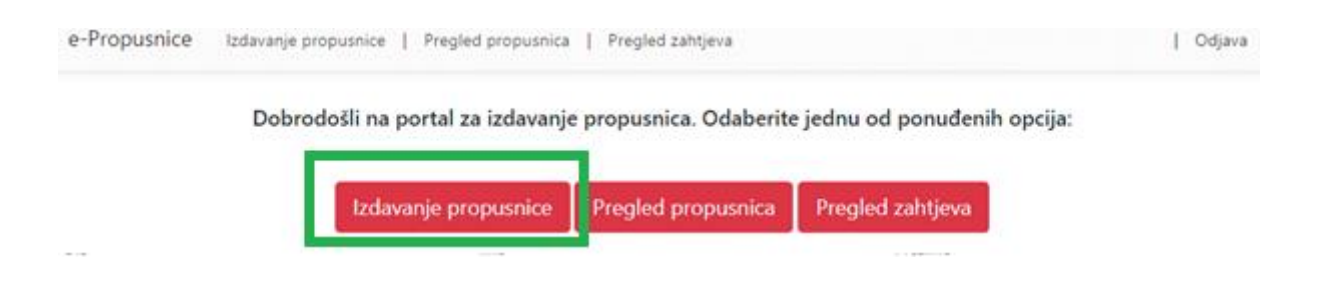

#### **Na slijedećem prikazu ispunite sve tražene podatke te pritisnite "Izradi"**

Podaci osobe koja izrađuje propusnicu su popunjeni automatski putem OIB sustava

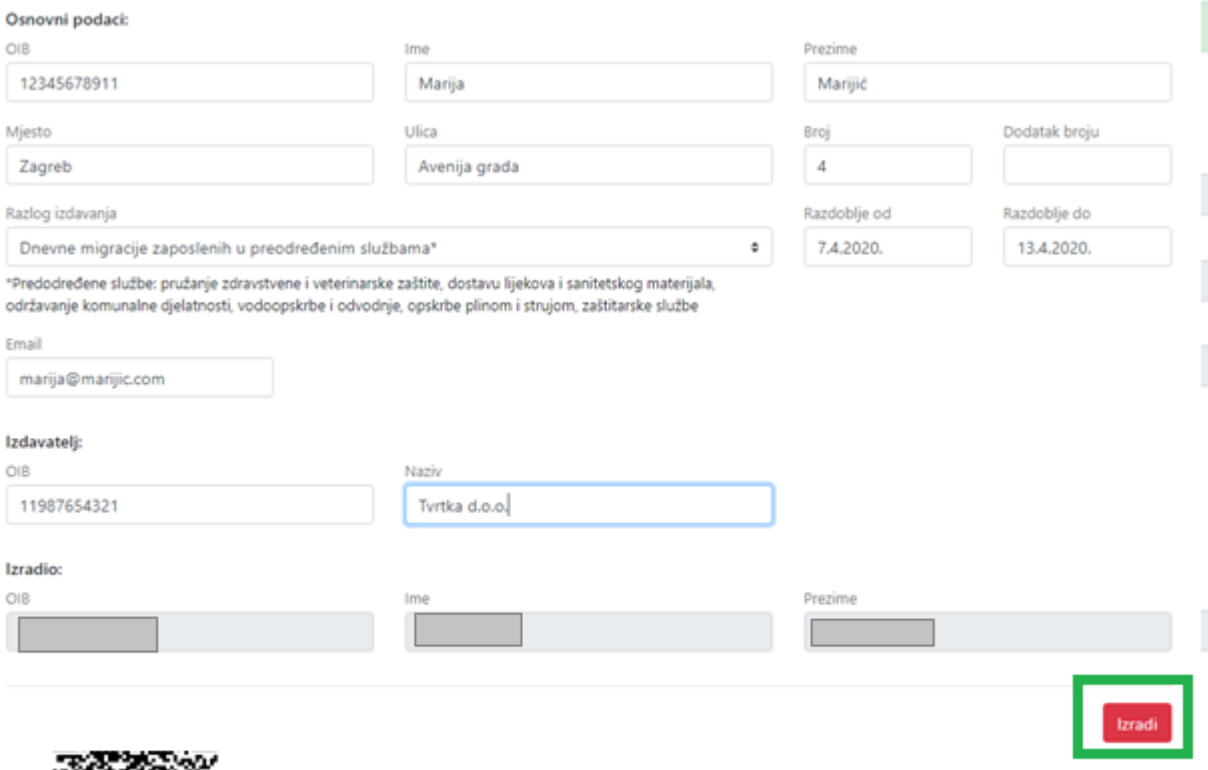

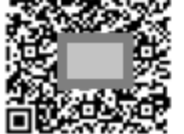

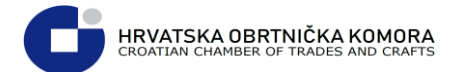

## **Nakon što ste pritisnuli "Izradi" na ekranu će Vam se pokazati informacija o uspješnom izdavanju propusnice**

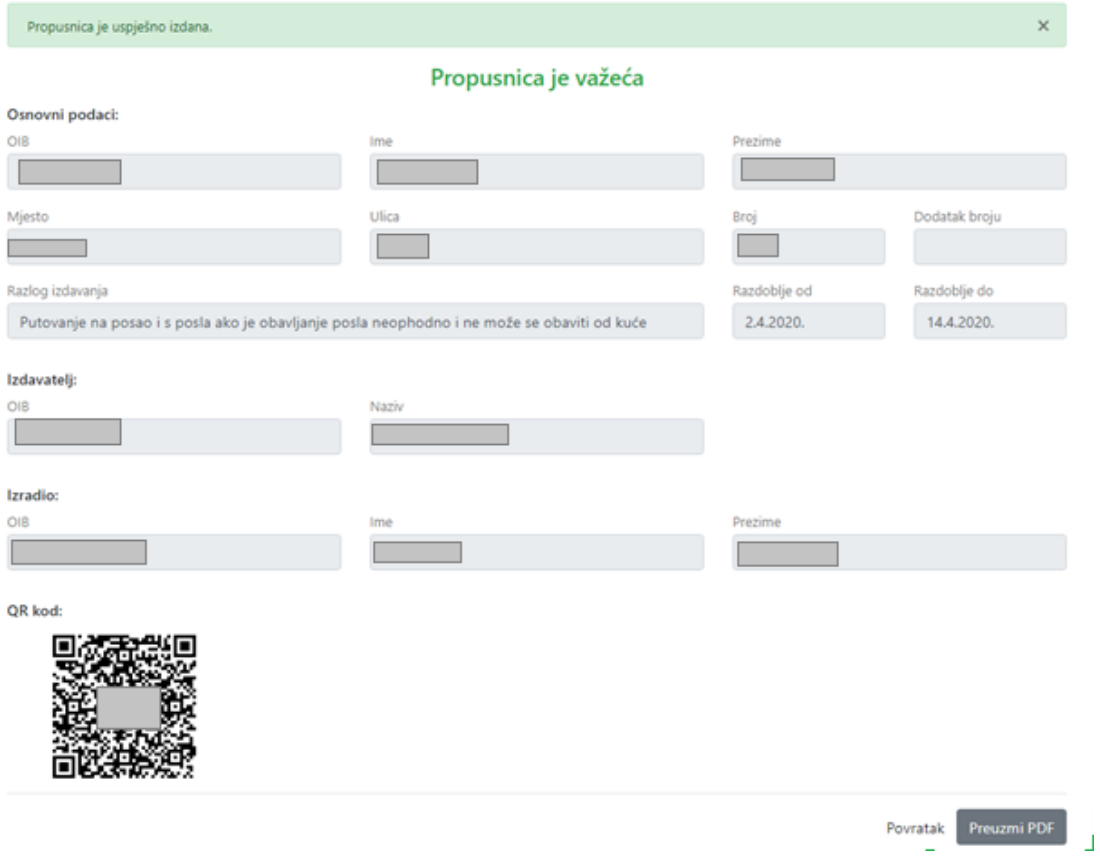